# **Bambu Studio**利用ガイド

## **1.** 概要

本文はファブスペースに設置されたプリンターBambu Lab P1Sの標準スライサーソフト ウェアBambu Studioの基本的な利用方法を説明します。

# **2** インストール

Bambu Lab のホームページからOSに合わせてダウンロードし、インストーラの指示に従 いインストールします。 インストール用のページは以下になります。

https://bambulab.com/en/download/studio

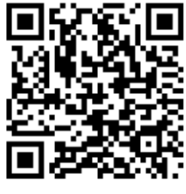

bambu studio

## **3 UI**概要

Bambu StudioのUIは2024年4月時点で概ねこのような構成になっています。

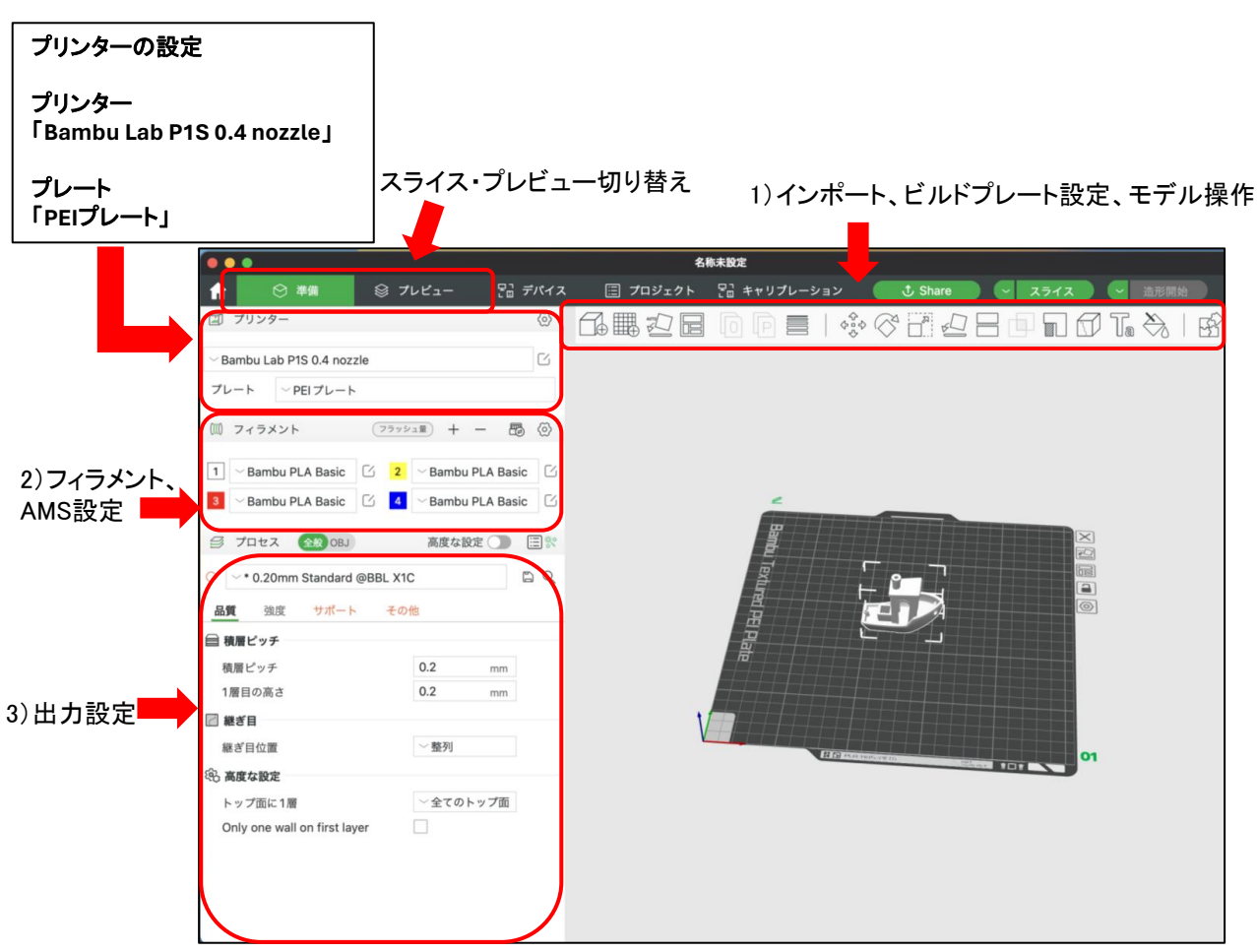

## **1**)モデルをインポート、調整する

左端の+ボタン①もしくはドラッグ&ドロップでモデルをインポートします。 \*Bambu Studioが対応しているファイル形式はstl/obj/3mf/step/amfです。

上部の調整ツールを使用し、出力しやすくモデルを調整します。

各ツールの詳細な使い方は「Bambu Wiki」を参照してください。 https://wiki.bambulab.com/en/bambu-studio/skills

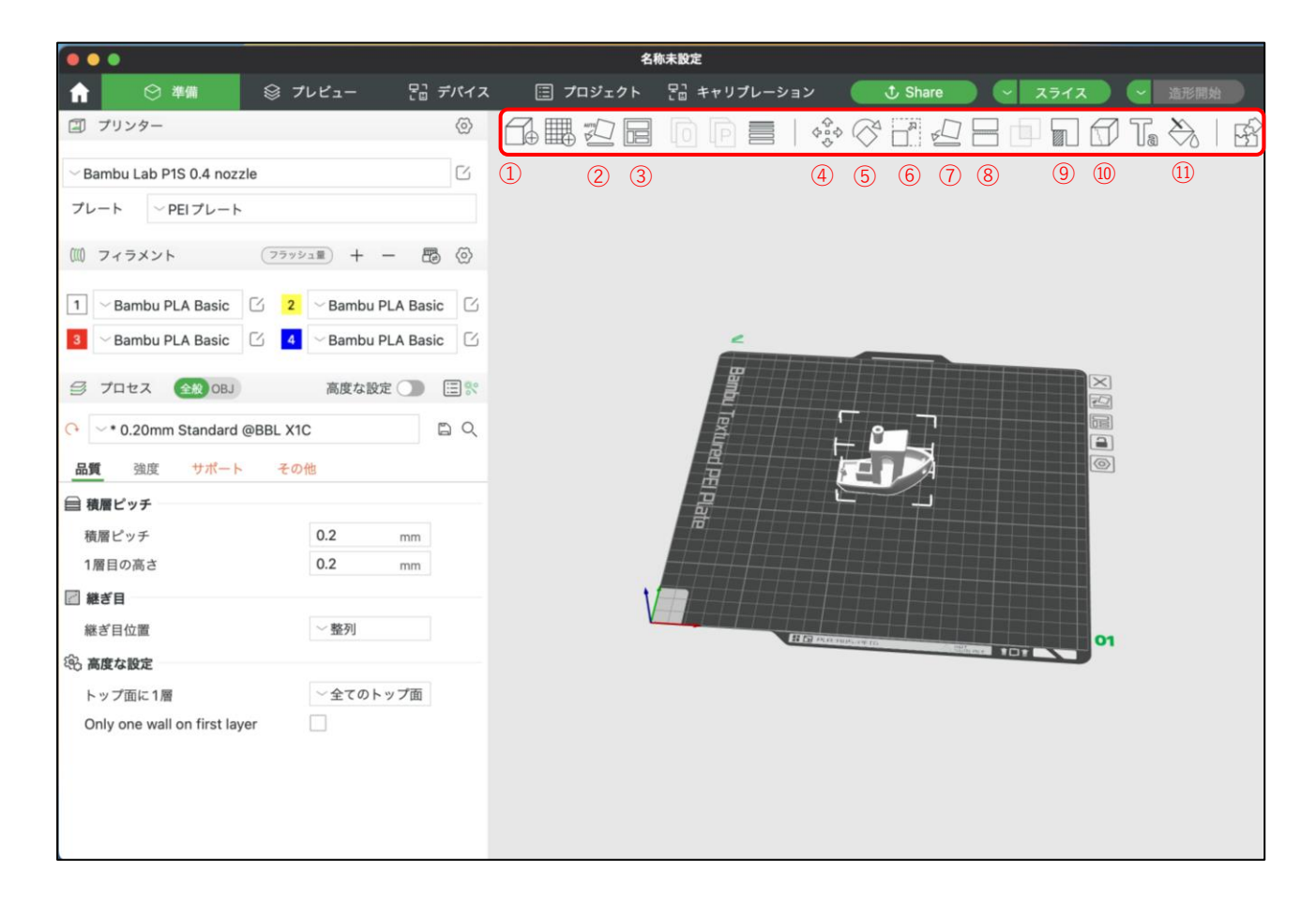

### ①モデルの追加

②自動回転 自動判別し回転してくれます。

#### ③自動配置

モデルを自動で整列できます。

#### ④移動

モデルをXYZ方向に移動できます。

⑤回転 モデルをXYZ方向zに回転できます。

⑥スケール モデルを拡大・縮小できます。 ⑦面に配置 指定した面を底面に配置できます。

⑧カット Z軸上でモデルをカットできます。

⑨ペイントオン・サポート モデルに直接ペイントし、サポートの生成と 設定ができます。

⑩シーム・ペインティング シーム(モデルの継ぎ目)を移動できます。

⑪カラーペイント 色分けして出力する際に使用します。

# **2**)フィラメントの設定

1.使用するフィラメントをBambu Studioに追加します。

「準備」内フィラメント欄の歯車マーク①からシステムフィラメント画面②を開き、

Bambu ABS, Bambu ASA, Bambu PC, Bambu PETG Basic, Bambu PLA Basicを追加してく

ださい。

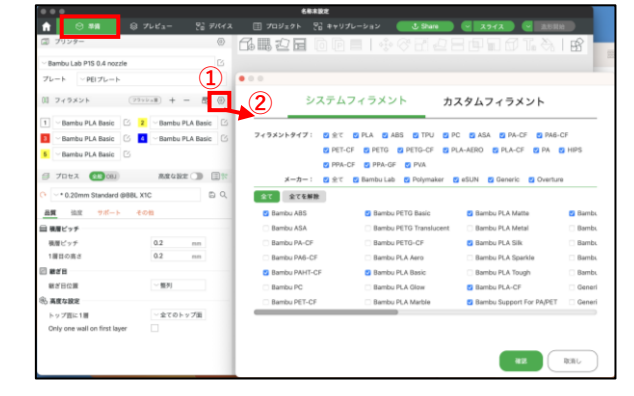

2.使用するプリンターに合わせて「フィラメント」を設定します。 (参照:Bambu Lab P1S フィラメントガイド)

## 素材の指定は間違えないようにしてください。

色については正確な色ではなくても問題ありません。プリンターにセットされている番号の フィラメント色での出力となります。

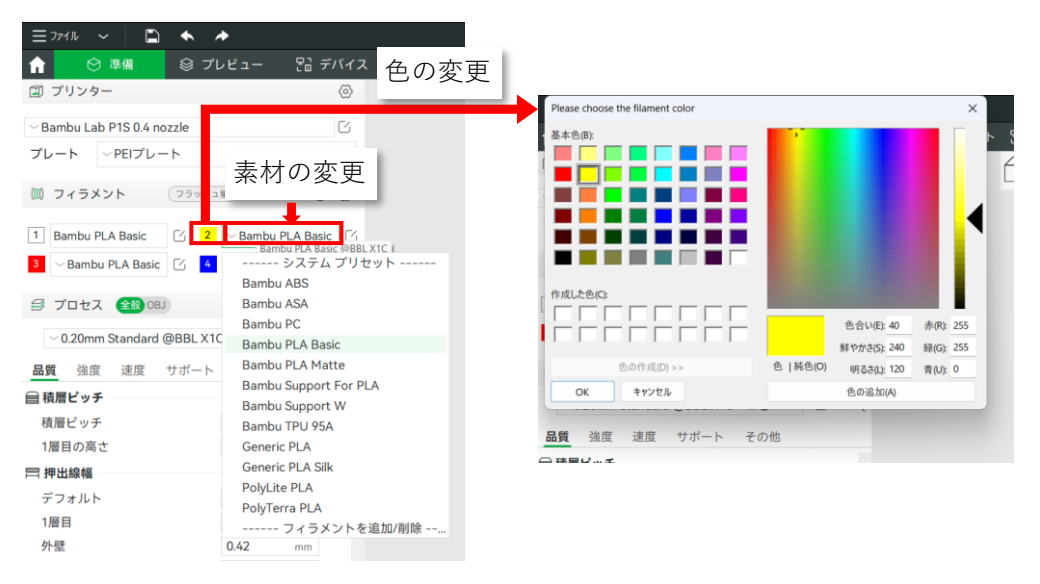

## 3.使用するフィラメントを割り当てます。 モデルを右クリックし、使用するフィラメントの番号を選択します。

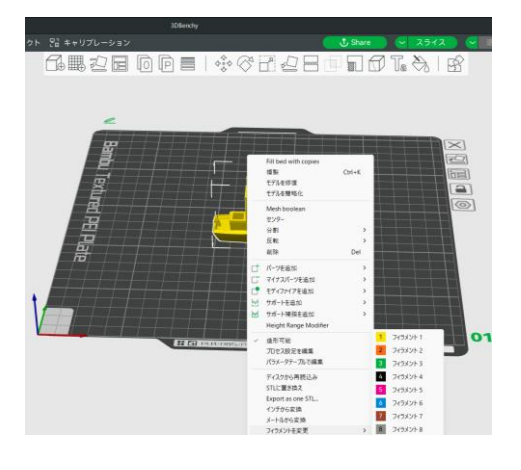

# **3**)出力設定

1.基本的なプロファイルを最初にロードします。用途に合わせたプロファイルが複数用意さ れているため、用途に合わせて選択してください。

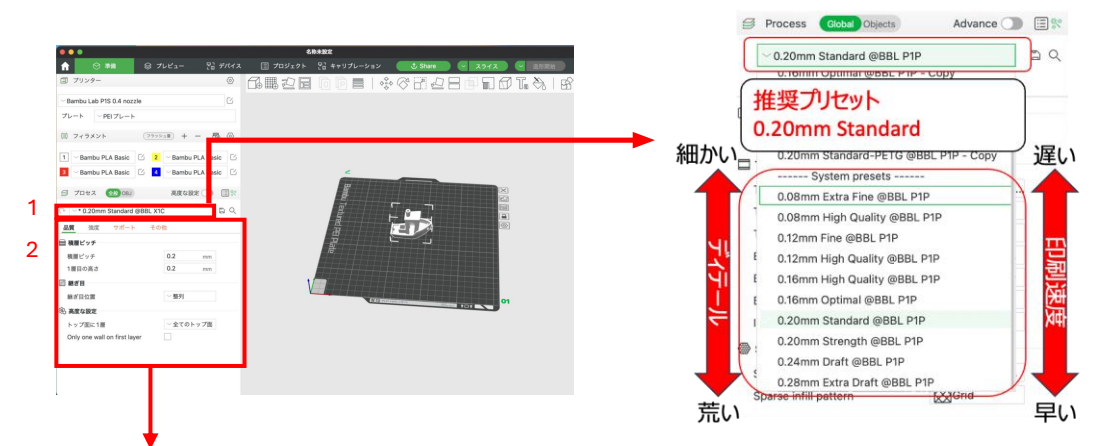

2. 「品質」、「強度」、「サポート」、「その他」のそれぞれ詳細な設定を変更できます。特にこ だわりが無い場合、「サポート」の部分以外は変更しなくても大丈夫です。ここでは代表的な パラメータのみ説明します。

● 品質

積層する際の一層の厚さを決定します。数字が小さいほど精細な出力が可能になりますが、印刷時 間が長くなります。

- 積層ピッチ 初期層の厚さを決定します。初期層が定着しない場合に小さくすると改善される場合があり ます。
- 強度
	- 壁面層数

外壁を何重にするか決定します。強度に対して支配的なパラメータの一つです。増やすと強 度が向上しますが、印刷時間が長くなります。

- トップ面/底面 上下の壁となる層の数を決定します。増やすと強度が向上し、少し上下の層が綺麗になりま すが、印刷時間が長くなります。
- インフィル 内部のインフィルの充填率を決定します。強度に対して支配的なパラメータの一つです。数 字を大きくすると強度が向上しますが、印刷時間が長くなります。
- 充填パターン

インフィルのパターンを決定します。グリッドを推奨します。

● サポート

オーバーハング等に対してサポートを生成するか決定します。PLAの場合、ビルドプレートに対して 45度を超える面が存在する場合有効にしてください。

- タイプ
	- 通常(自動)かツリー(自動)を選択できます。
- 閾値角度
	- サポートを生成するビルドプレートに対する下限角度を決定します。
- その他
	- ベッド接着

出力時に造形物の定着性を向上させるブリムを生成するか決定します。デフォルトは「自動」 です。ビルドプレートから出力中に剥がれる、反る、浮く等の問題が発生する場合にブリムタ イプを変更すると改善される場合があります。

○ ブリム幅 ブリムの幅を決定します。定着性を増したい場合は大きくしてください。

# **4**)スライス実行、確認

全ての設定が完了したら右上の「スライス」ボタンをクリックし、スライス処理を実行します。 スライス処理が終わると、自動的にプレビュー画面と、右横に出力予定時間、等が表示され ます。

必要な部分にサポートが付いているか、スムーズな出力ができそうか画面横の スライドバー①を動かしながら確認をします。

また出力予定時間がBambu Lab利用時間の5時間を超えていないか、確認をします。 再度調整が必要な場合は左横の設定項目を調整、もしくは画面上部の「準備」を選択し、 ツールバーで調整を行い、再度スライスをします。

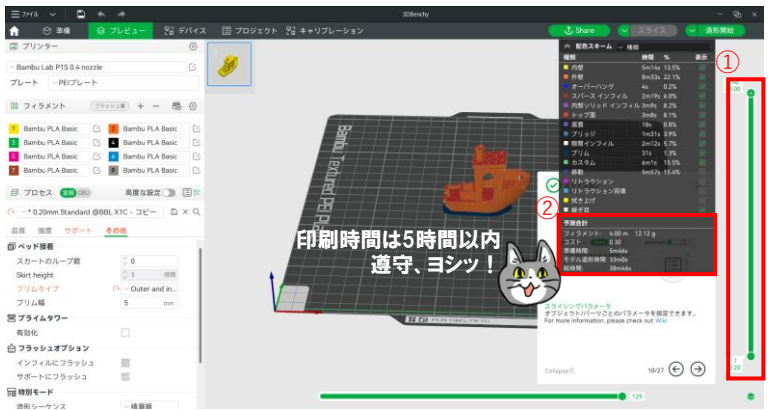

# **5**)スライスデータのエクスポート

スライスデータが完成した後、右上の「エクスポート」からデータ保存をします。 後述のファイル名命名規則に則ったファイル名で貸し出し品のカードリーダーとSDカードを 使用し、保存してください。複数回印刷する場合はご自身のPCにも保存しておくと便利です。

【ファイル命名規則】 学籍番号\_日付\_出力物名称(.3mf)

ex.学籍番号3141592、4月1日、ペン立て 3141592\_0401\_PenHolder(.3mf)

基本的な使用方法は以上になります。プリンタ本体の操作 は「Bambu Lab P1S利用ガイド」に、フィラメントやAMSの設定 は「Bambu Lab P1S フィラメントガイド」に記載しています。 不明な点があればAVカウンターにお尋ねください。

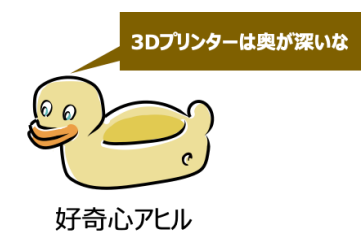